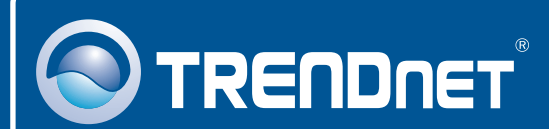

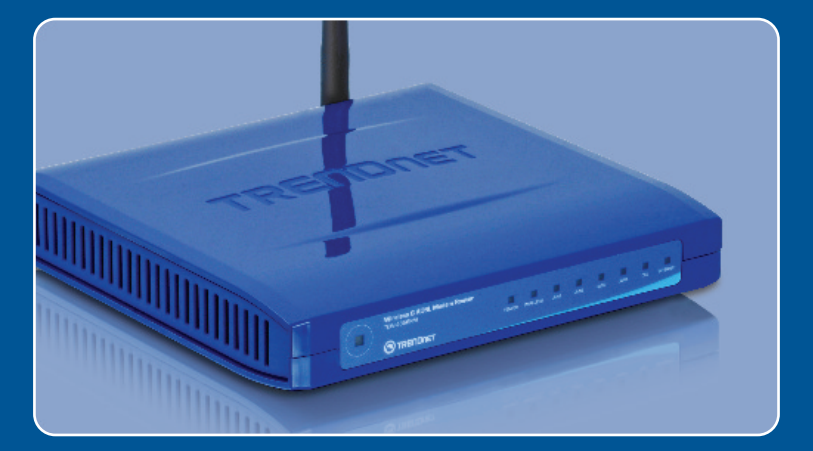

# Lühike paigaldusjuhend<br>DK

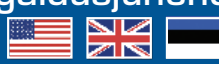

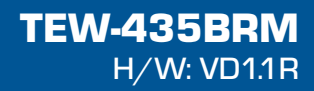

## **Sisukord**

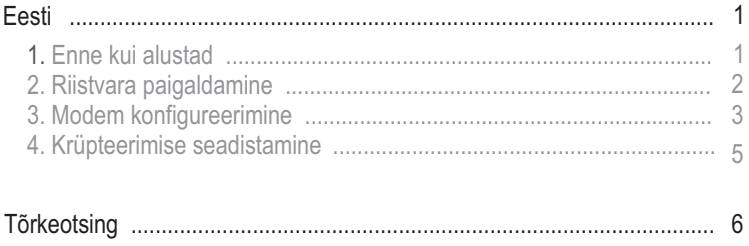

## **1. Enne kui alustad**

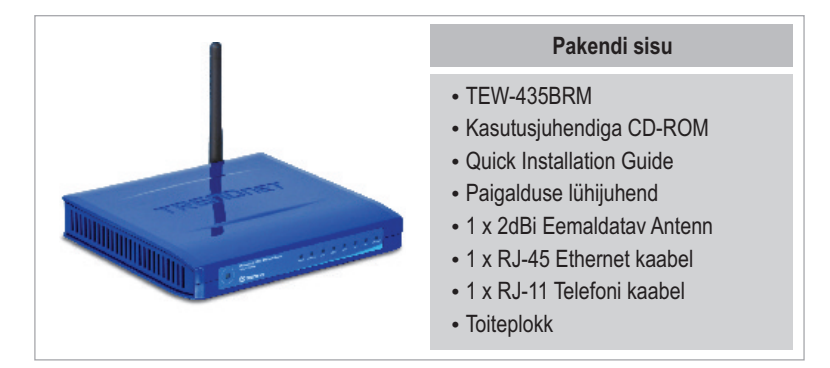

#### **Minimaalsed nõuded süsteemile**

- 
- Töötav DSL Interneti ühendus<br>• Arvuti, millel oleks korralikult t • Arvuti, millel oleks korralikult töötav traadiga või traadivaba võrgukaart<br>• Interneti brauser: Internet Explorer (5.0 või uuem)
- Interneti brauser: Internet Explorer (5.0 või uuem)

## **Rakendus**

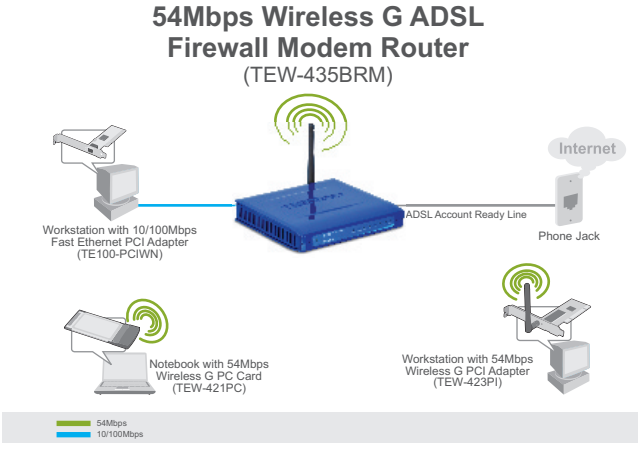

## **2. Riistvara paigaldamine**

- **1.** Ühendage üks RJ-45 kaabli ots TEW-435BRMi LAN porti. Teine kaabli ots ühendage arvuti Etherneti porti. Peale seda kruvige 2dBi antenn seadme külge.
- **2.** Ühendage üks RJ-11 kaabi otstest TEW-435BRM'I ADSL porti. Teine kaabli pool ühendage telefoni pesasse.

**3.** Ühendage AC toiteplokk TEW-435BRM pesasse ja peale seada ühendage toitepesasse.

**4.** Kontrollige, et esipaneelil põleksid: **Power, LAN ja WLAN** tuled**.**

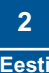

#### **3. Modem konfigureerimine**

**Märkus:** Soovituslik on modemit konfigureerida läbi traadivõrgu arvuti.

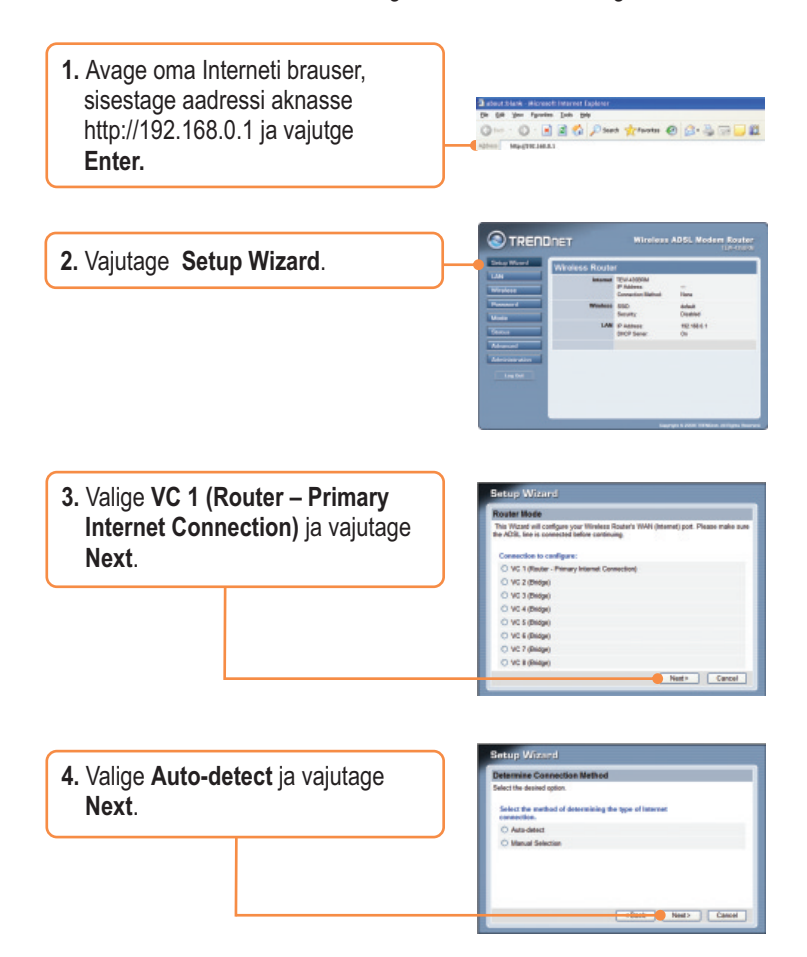

#### **Märkus:**

Kui Setup Wizard automaatselt ei avasta teie Interneti ühendust, valige Manual Selection ja sisestage käsitsi vajalikud andmed, saades need eelnevalt teie ISP teenusepakkujalt.

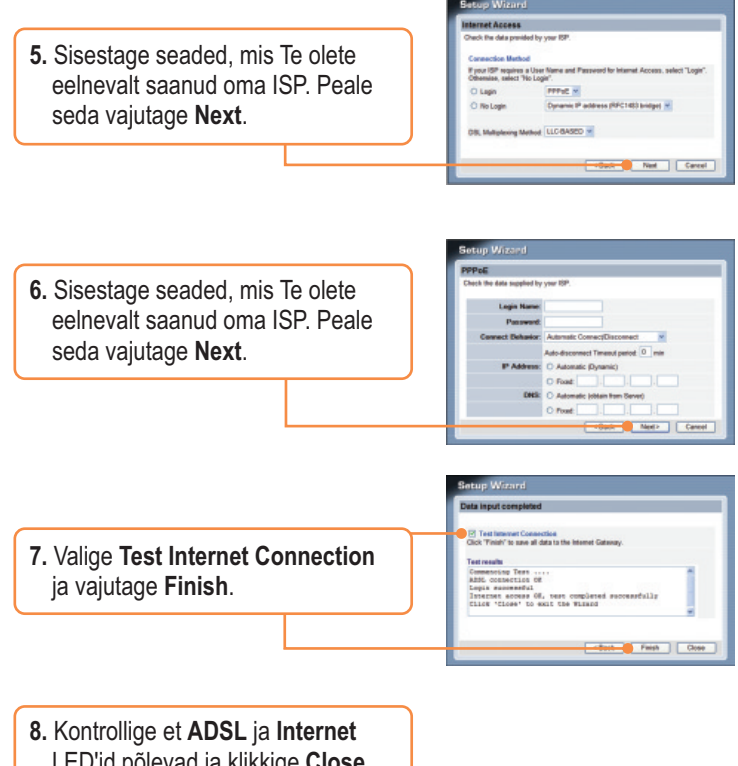

#### **4. Krüpteerimise seadistamine**

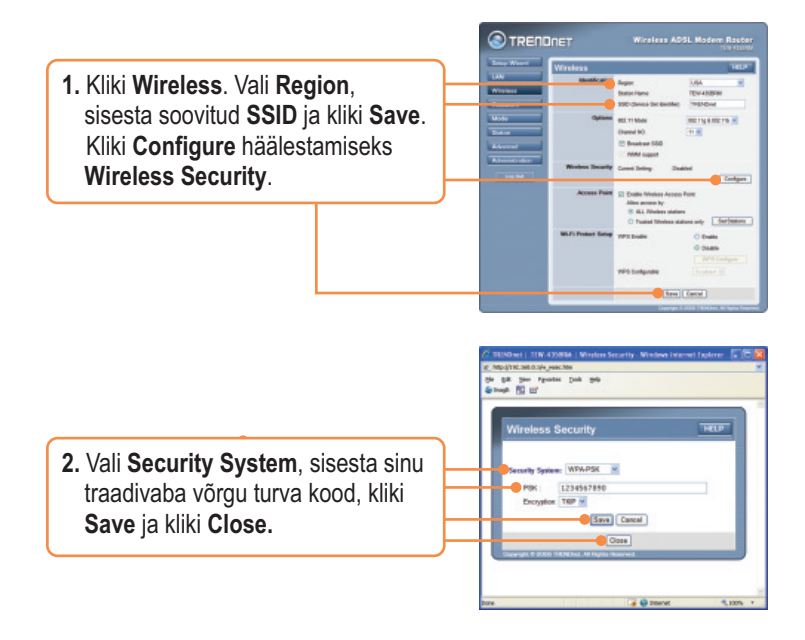

#### **Teie seadme paigaldamine on nüüd valmis.**

Detailsemat informatsiooni, mis puudutab **TEW-435BRM's** paigaldust ja põhjalikumat häälestamist, leiate Tõrkeotsingust, kasutusjuhendi CD-ROM'ilt või TRENDneti kodulehelt http://www.trendnet.com.

**Teie seadmete registreerimine**

Et kindlustada teid parima teeninduse ja toega, palun leidke moment, et registreerida teie toode OnLines - **www.Trendnet.com/register** Täname, et te valisite TRENDnet'i.

> **5 Eesti**

## **Tõrkeotsing**

#### **K1: Ma sisestan Interneti brauseri aadressi aknasse http://192.168.0.1, kuid veateade teatab "The page cannot be displayed. "Kuidas ma saaksin TEW-435BRM veebi konfiguratsiooni lehe?**

**V1:**  Esiteks kontrolli uuesti oma riistvara seadistusi järgides instruktsiooni sektsiooni 2. Järgmiseks, veendu et LAN ja WLAN lambid põlevad. Kolmandaks, veendu, et TCP/IP häälestus on paigaldatud **Obtain an IP address automatically** (vaata allpool olevaid samme).

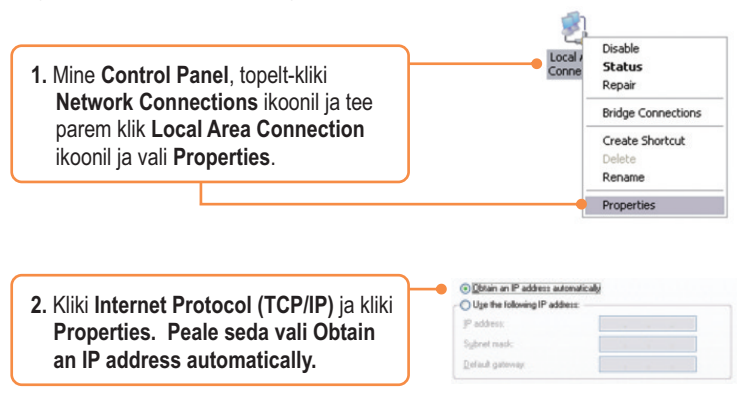

Neljandaks, hoia 15 sekundit tehase alglaadimise (*reset*) nuppu all.

**Modem ei leia automaatselt mu DSL ühendust. Mida ma peaksin tegema? K2: V2:** Esiteks, veenduge, et teie DSL First, verify that your DSL teenus on aktiveeritud. Järgmiseks, veenduge, et teie kaablid on korralikult ühendatud. (Vaata Sektsioon 2). Kolmandaks, Sektsioonis 3, valige manuaalne paigaldus ja paigaldus viisardiga häälestage modemit informatsiooniga, mida olete eelnevalt saanud oma ISP-lt.

#### **K3: Kõik seadistused on õiged, kuid ma ei saa traadivaba ühendust modemiga. Mida ma peaksin tegema?**

**V3:** Esiteks, kontrollige ka modemil WLAN tuli on süttinud. Järgmisena, tehke modemile alglaadimine. Selleks ühendage modem toitest lahti. Oodake 15 sekundit ja ühendage toide modemile tagasi. Neljandaks, logige oma modemi (vaata sektsioon 3). Klikkige **Wireless** ja veenduge, et **Enable Access Point** on märgistatud. Viiendana, võtke ühendust teie traadivaba võrgukaardi tootjaga. Olge kindel, et teie traadivaba võrgukaart on häälestatud õigele SSID'le. Vaikimisi on pääsupunkti SSID'ks **TRENDnet**.

Kui teil on jätkuvalt probleeme või küsimusi **TEW-435BRM**'i kohta, palun võtke ühendust TRENDneti tehnilise toega.

#### **Sertifikaadid:**

Antud seade on testitud ja leitud vastavaks FCC ja CE seadustega.

1. Antud seade ei põhjusta kahjulikke häireid.

2. Antud seade peab vastu võtma kõik saadud häired, sealhulgas häired, mis võivad põhjustada soovimatut tööd.

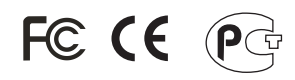

Elektri- ja elektroonikatoodete jäätmeid ei tohi ära visata koos olmejääkidega. Abivahendite olemasolu korral palume ümber töötlemiseks sorteerida. Küsi nõu jäätmete ümber töötlemise kohta oma kohalikult jaemüüjalt.

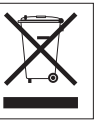

MÄRKUS: TOOTJA EI VASTUTA ÜHEGI TV VÕI RAADIO HÄIRETE EEST, MIS ON PÕHJUSTATUD ANTUD SEADME LUBAMATUST ÜMBEREHITAMISEST. IGASUGUNE ÜMBERMODIFITSEERIMINE TÜHISTAB AUTORIVASTUTUSE ANTUD SEADMELE.

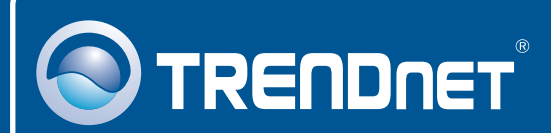

## Product Warranty Registration

**Please take a moment to register your product online. Go to TRENDnet's website at http://www.trendnet.com/register**

**TRENDNET 20675 Manhattan Place Torrance, CA 90501 USA**

Copyright ©2008. All Rights Reserved. TRENDnet.